Want to keep your dates organized? You can do so in Google Sheets by placing a calendar. Find out how to do it with these simple steps.

## • Step 1. Choose a Cell to Start

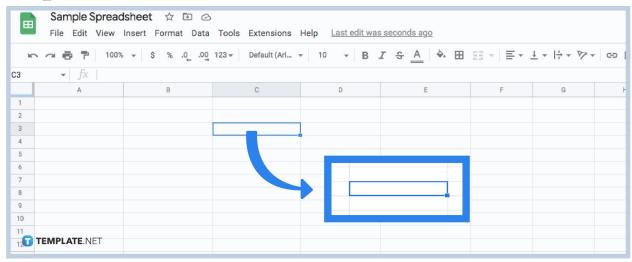

Looking for a way to make a dynamic monthly calendar in <u>Google Sheets</u>? Then the first thing you need to do is choose a blank cell to start your calendar. For the purpose of this example, we will go with cell C3.

### Step 2. Fill the Cell

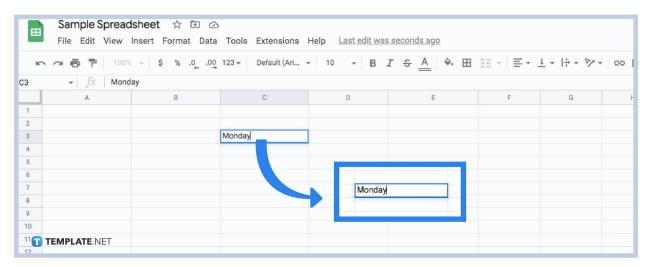

To get started with your content, type in the start of the week on your cell C3. For this example, We will be typing on Monday here.

## Step 3. Select and Drag the Cell until the 7th Cell

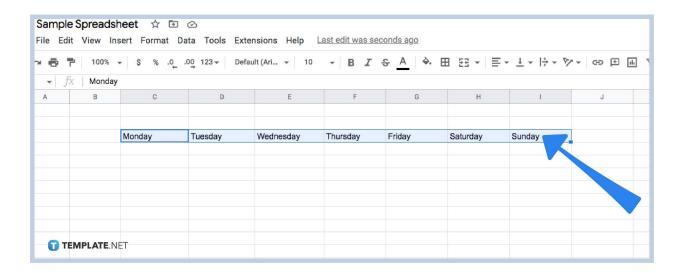

Select your cell and then drag it till the 7th cell. With our example, you should select C3 and drag it until column I. It will automatically fill the row with the rest of the days of the week till Sunday.

Step 4. Type the Date below the Row and Drag

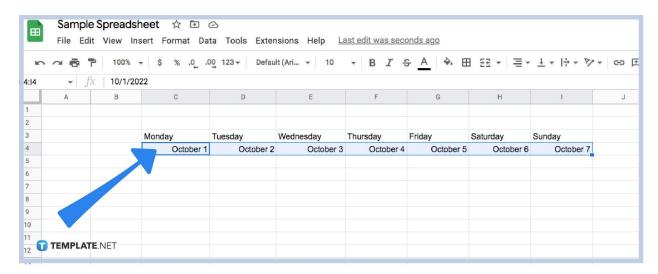

Next, you type your date below the row where the days are. With our example, we will be going with October 1. Then we do the same as the last step and drag it till Column I and it automatically fills the dates till October 7.

Step 5. Repeat Onto the Next Rows

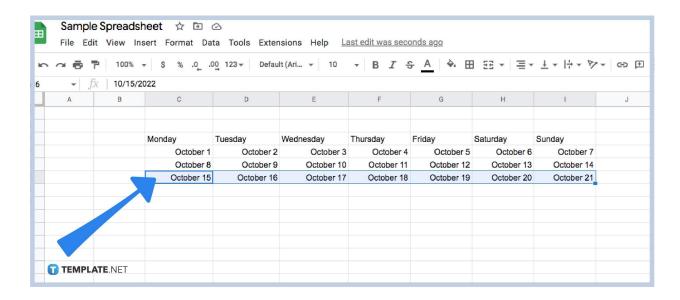

You can fill up the next row with the rest of the dates and drag them across. With it you can then <u>format the cells</u> and <u>wrap text</u> to make an interactive Social Media Editorial Calendar or a Popup calendar date picker.

#### Is there a quicker way to make a Calendar in Google Sheets?

Yes, you can actually choose a calendar template which is an option when you open a new Google Sheet file.

# What is the small pop-up Calendar that shows up when I select a date in Google Sheets?

It is a date selector which is inherent in Google Sheets files so users can conveniently insert date picker right away.

#### Can I add an image of a Calendar in Google Sheets?

Yes you can!